**Spectrum + Wily Integration**

**You need to follow the steps**

**Caution:**

**Before to do any steps please make a copy of**

- **1. DeregisterEmservice.bat**
- **2. Emservice.conf**
- **3. RegisterEMservice.bat**
- **4 IntroscopeEnterpriseManager.Properties**

**1> Copy from Spectrum9.1 (Home Directory of Spectrum )/Install-Tools/ Wily\Files mentioned below**

> **A> SpectrumAction-em.jar B> SpectrumAction-WS.jar**

**C> snmp6-0.jar**

**2> Shutdown Enterprise Manager by stopping Services**

**A> IscopeEM**

**B>IscopeWV**

**3> Paste SpectrumAction-em.jar and SpectrumAction-ws.jar file to <Introscope Home>/ext Directory.**

**4> Paste snmp6-0.jar file to <Introscope Home>/lib Directory**

**5> Execute <Introscope Home>/DeregisterEmservice.bat <----l press Enter**

**6> Open <Introscope Home>/EMservice.conf file with text editor Add a new javaclass path**

**wrapper.java.classpath.x=./lib/snmp6-0/jar (where x is next available element number) Save file and exit**

**7> Execute <Introscope Home>/RegisterEMservice.bat**

**8> Copy SDK Integration7.1 and Extract it and don't forgot to rename Introscope-web-service-8.war to Introscope-web-service.war**

**9> Copy IscopeAlertsExt-EM.jar File to <Introscope Home>/ext Directory 10> Copy Introscope-web-service.war and castylers2.war file to <Introscope Home>/Webapps Directory**

**11> Add these lines as it is at the bottom of**

**IntroscopeEnetrprsieManager.properties file**

**Introscope.alerts.extension.management.modules.enable =All**

**Introscope.alerts.extension.inventory.updatecheckintervals=60**

**12> At the Spectrum End**

**1> Slect Administration from OnsClick home page**

**2> The OneClick Administartion Webpage opens**

**3> Select wily Integration configuration from the OneClick Adminsitrton webpage**

**Integration Server Hostname = HostName of Spectrum server Integration Server Port = 8081 ( Default) 4> Create Introscope Admin Model Universal Subview>Oneclick>Slect Topology>ContentsPanel Click by Model toolbar>Model type Dialog >Select Introsscopr Admin From List and Click Ok 5> Eneter Unique name of Wily server and IP Address of Wily Server 6> Discover wily IntroscopeAgent**

**Now Start the enterprise manager Services**

**Now Login to Wily Workstation >Now Configure SpectrumAction Plugins**

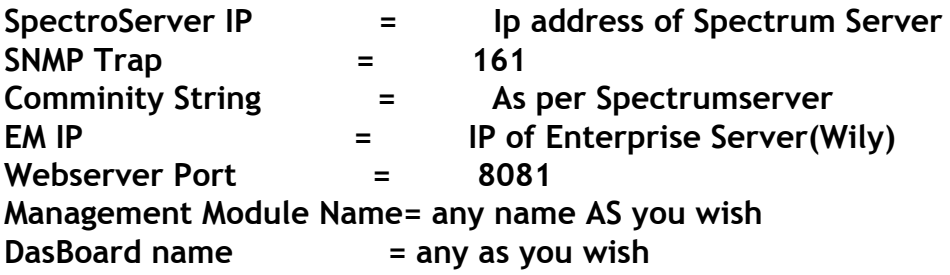